# **CRÉATION DE VOTRE COMPTE ET CONNEXION VIA AC-MONTPELLIER.FR**

#### **1. Rendez-vous sur la page https://visio-colleges.education.fr/ :**

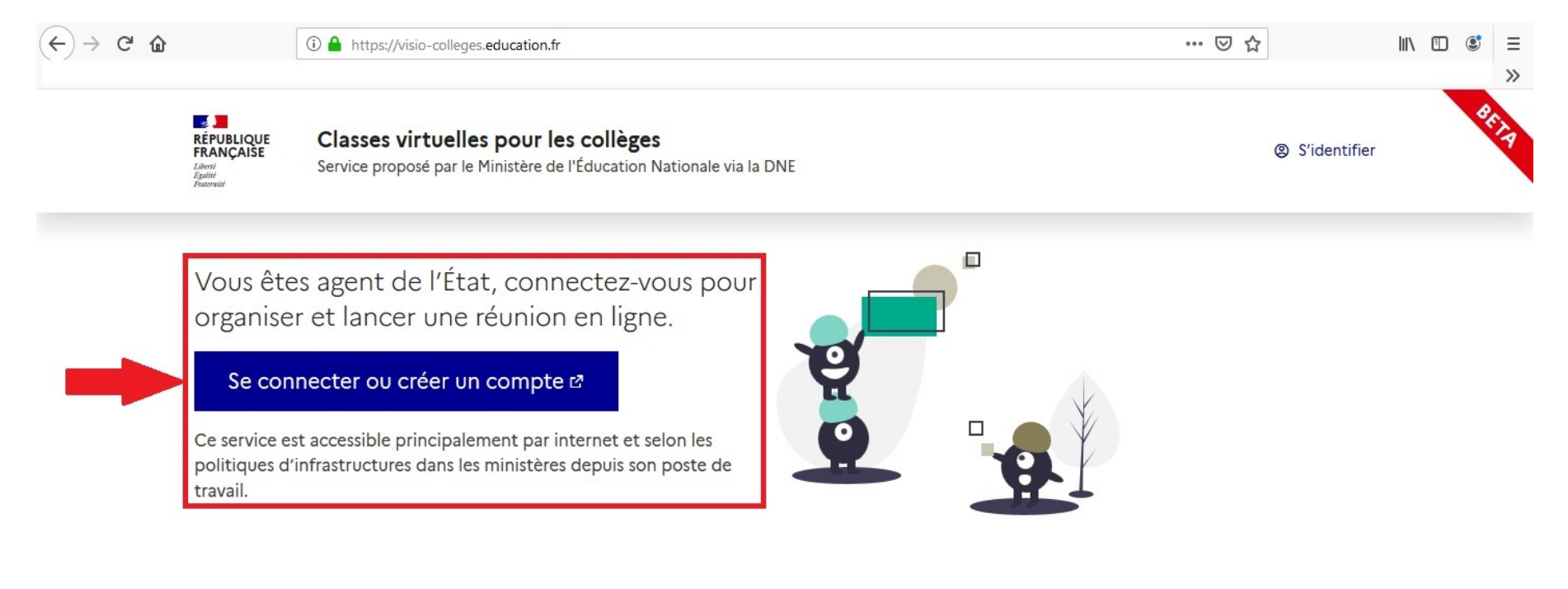

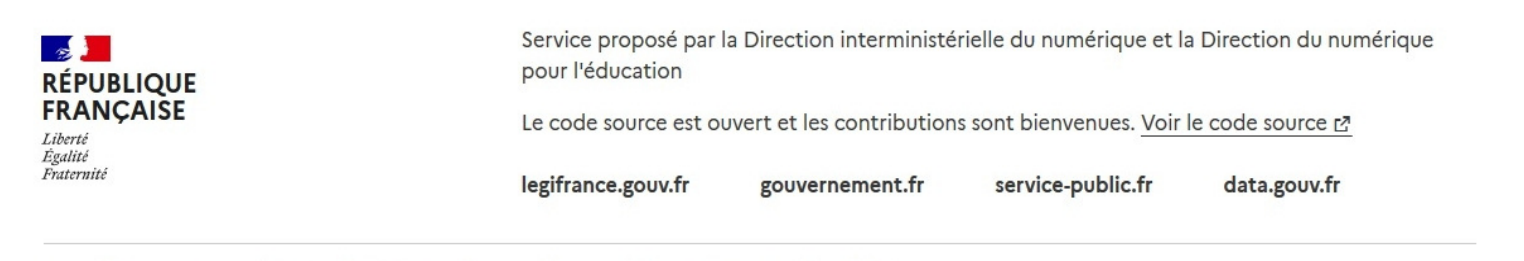

Accessibilité : non conforme | Mentions légales | Données personnelles et cookies | Conditions générales d'utilisation

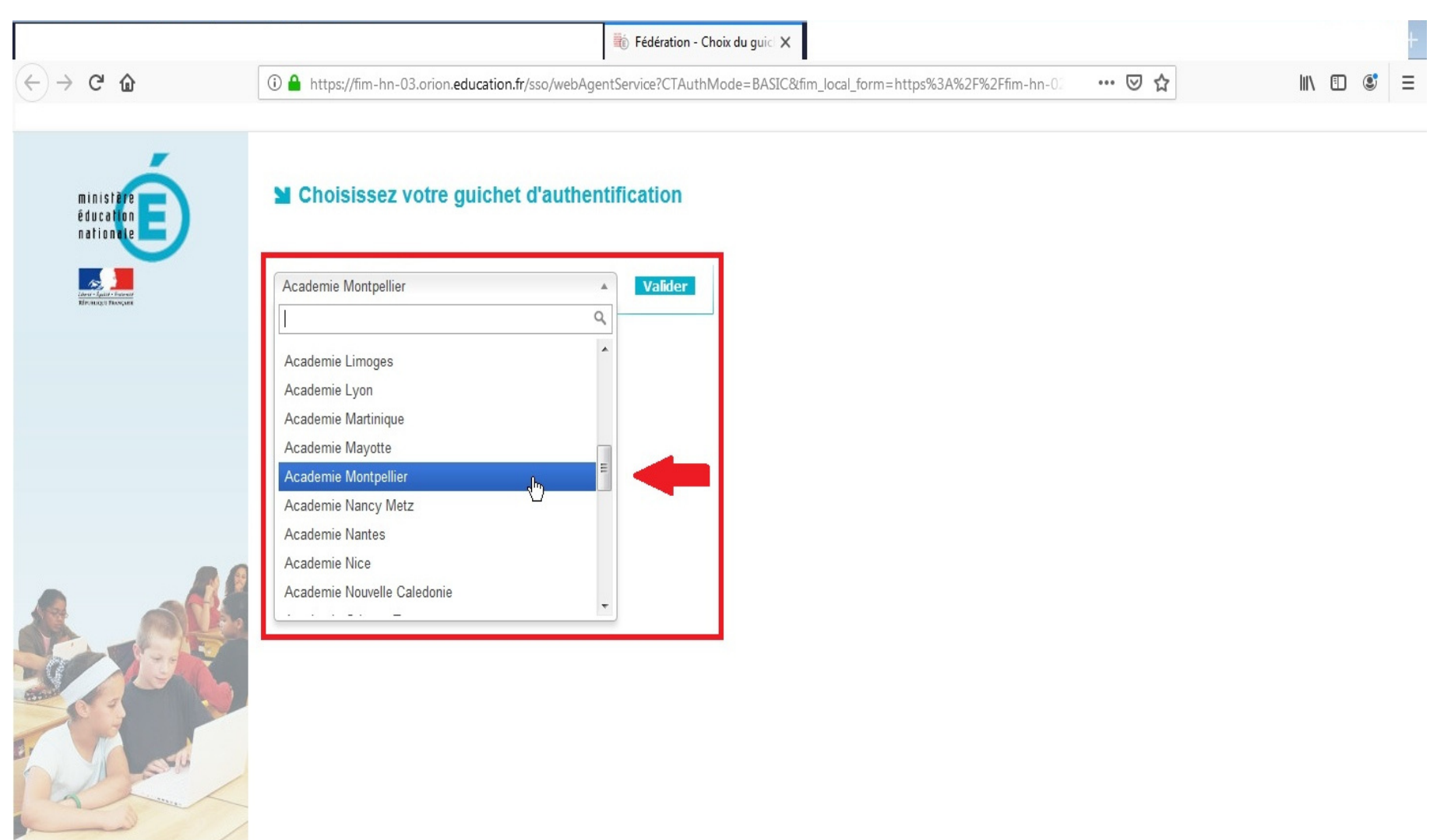

#### **2. Choisissez dans la liste déroulante Académie de Montpellier pour votre guichet d'authentification et cliquez sur Valider :**

**3. Pour vous connecter utilisez ensuite votre compte Accolad / ATEN avec l'identifiant et le mot de passe académique habituel.** 

# **CRÉATION ET CONFIGURATION DE VOTRE SALLE DE RÉUNION**

#### **1. Cliquez sur le lien + Créer une salle de réunion :**

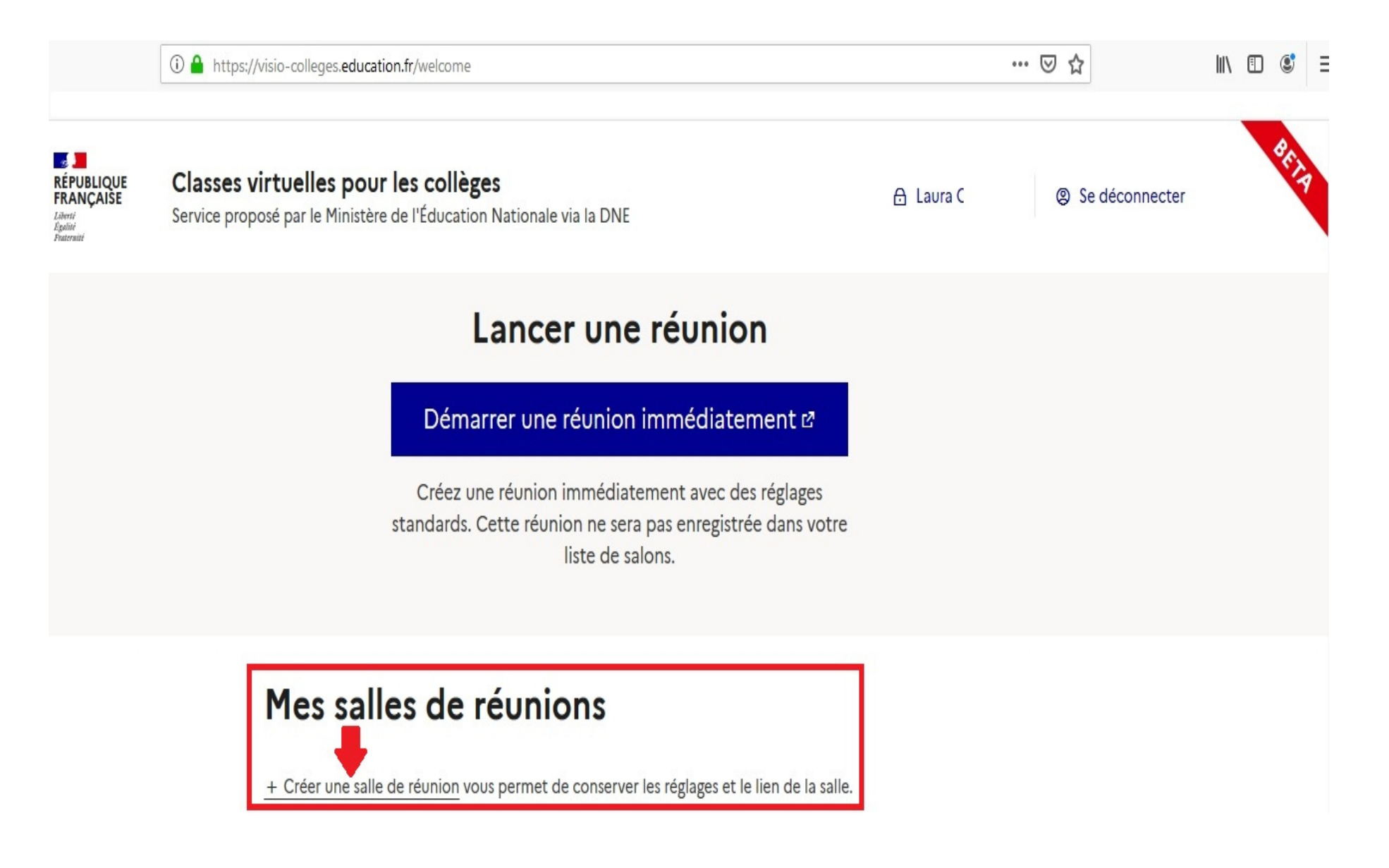

#### **2. Choisissez dans les menus de la page suivante les options qui vous conviennent aux mieux, puis cliquez sur Créer :**

#### **+ Configuration :**

**Titre de la réunion** => Créer une réunion dont le titre est ...

**Texte de bienvenue** => Ce texte apparait comme message de bienvenue sur le tchat public

**Nombre maximal de participants** => Limité à 200 par salon ; limitez vos salons à 100 participants pour plus de confort (par défaut 40)

**Durée maximale en minutes** => Après laquelle la réunion stoppe automatiquement (par défaut 280 minutes)

**+ Gestion de permissions, elles peuvent être ajustées une fois dans le salon :** 

**Seul les modérateurs peuvent voir les webcams des autres participants =>** Les participants ne verront pas la diffusion de la caméra des autres

**Micros fermés au démarrage =>** Les micros sont clos à la connexion des utilisateurs

**Verrouillage caméra =>** Les participants ne pourront pas activer leur caméra

**Verrouillage micro =>** Les participants ne pourront pas activer leur micro

**Désactivation de la discussion privée =>** Interdit les échanges textes directs entre participants

**Désactivation de la discussion publique =>** Pas de tchat

**Désactivation de la prise de notes =>** Pas de prise de notes collaborative

**+ Personnalisation :** 

**Message à l'attention des modérateurs =>** Le message que vous et les autres invités en tant que modérateurs verront

**Url de redirection après la réunion =>** Le service étant en beta, vous pouvez apporter après votre réunion des évaluations, commentaires sur la page spécifié ici par défaut ; autrement vous pouvez choisir une autre page qui s'affichera pour les utilisateurs au moment de quitter la réunion (site Web d'établissement, envois d'un émail, etc.)

**Code pour les modérateurs =>** Ce code vous permet si vous le changez de bloquer les anciens liens ; cliquez sur le petit dessin bleu à coté de lien pour changer les mots de passe par défaut dès la création de votre salle de réunion pour plus de sécurité.

**Code pour les participants =>** Ce code vous permet si vous le changez de bloquer les anciens liens ; cliquez sur le petit dessin bleu à coté de lien pour changer les mots de passe par défaut dès la création de votre salle de réunion pour plus de sécurité.

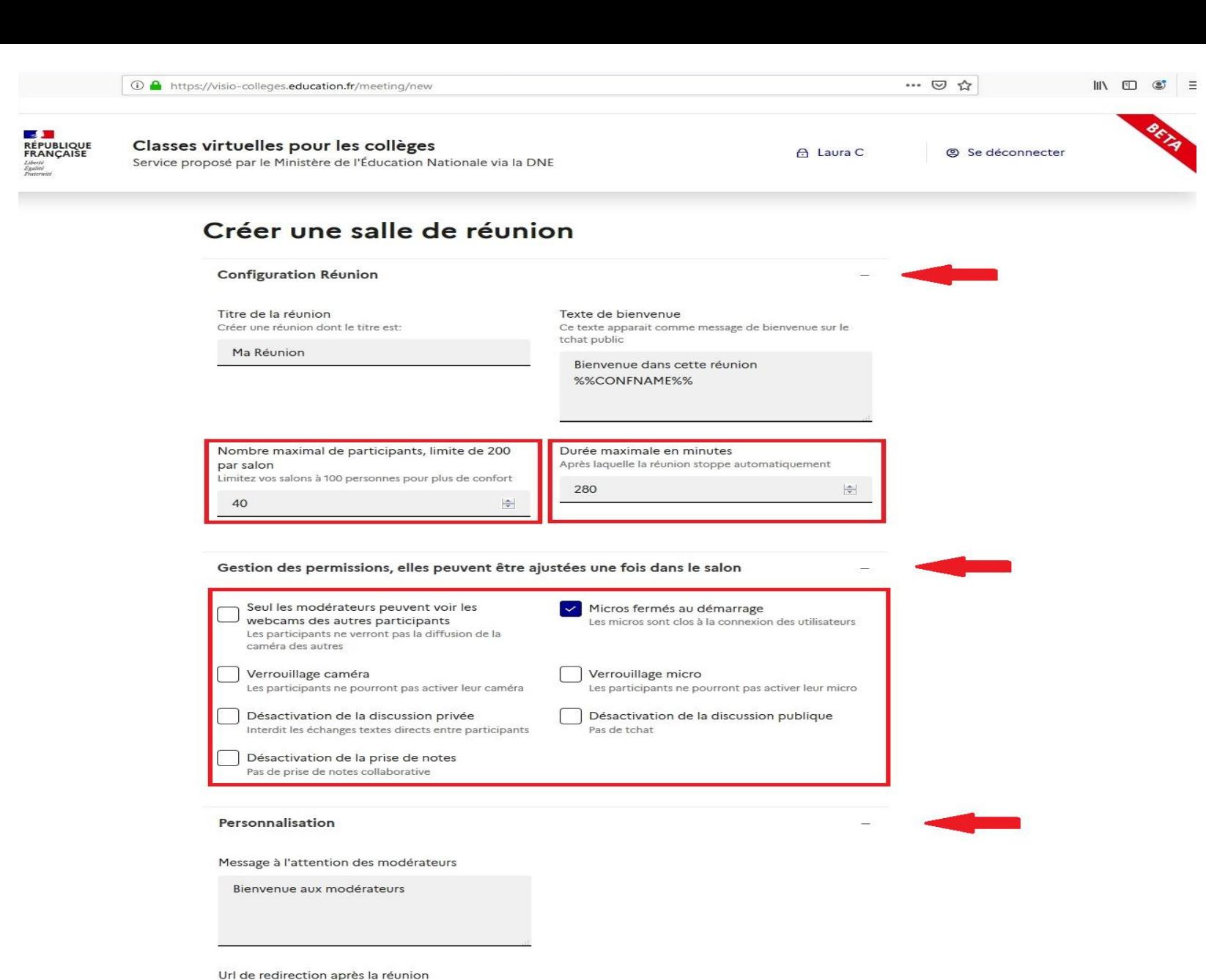

https://dinum.evalandgo.com/s/index.php?a=J

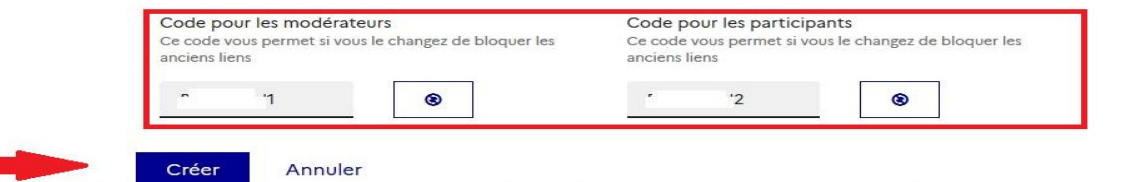

## **OUTILS ET MENUS DISPONIBLES PENDANT UNE RÉUNION**

**1. Démarrer quand vous le souhaitez votre réunion créée dans votre Salle de réunion en cliquant sur Lancer ; elle hérite**  automatiquement de toutes les paramètres configurés pour votre salle à l'étape précédente. En choisissant *Inviter*, vous **obtiendrez les liens à partager aux participants que vous souhaitez inviter ; 2 profils s'offrent à vous - Modérateurs et Participants :** 

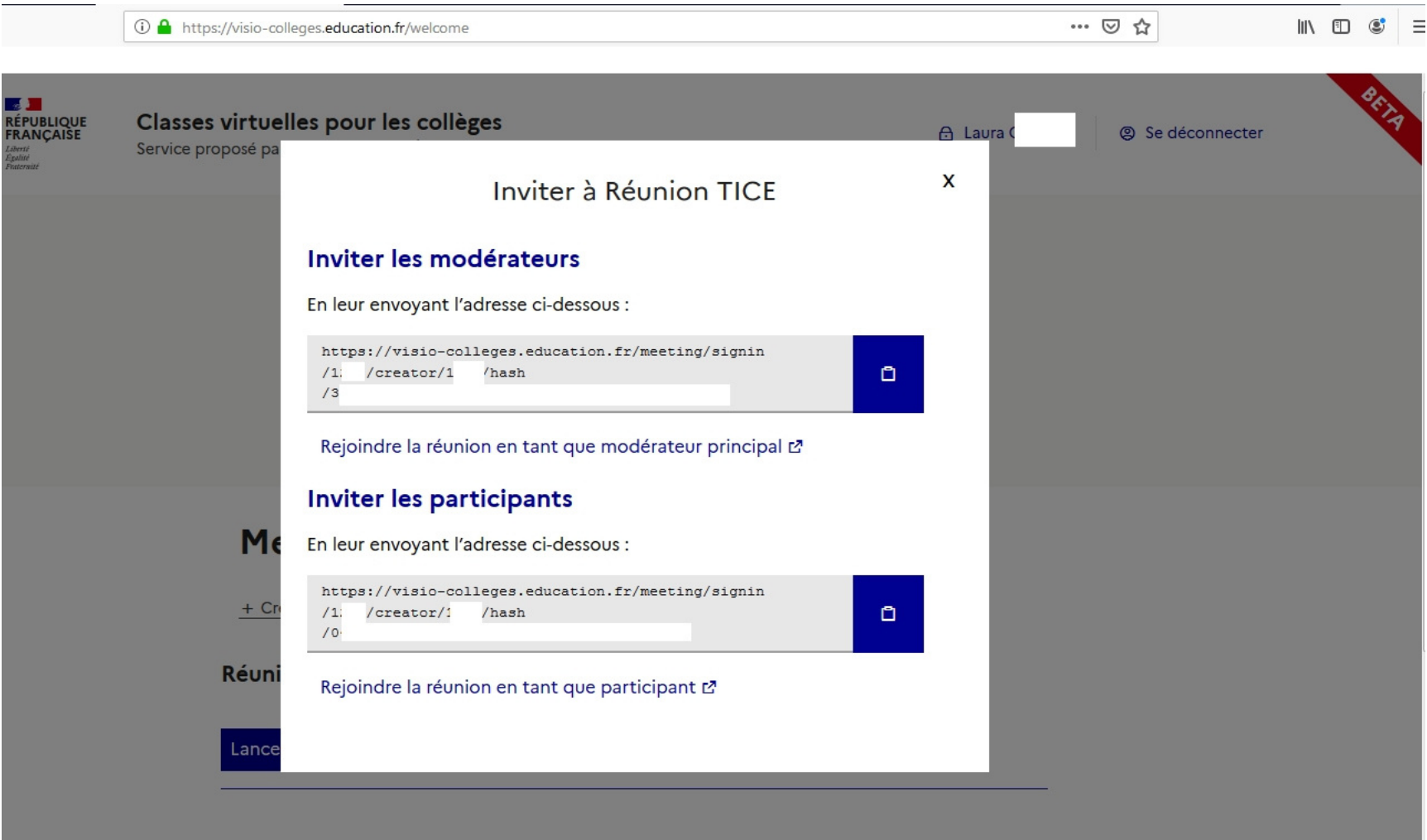

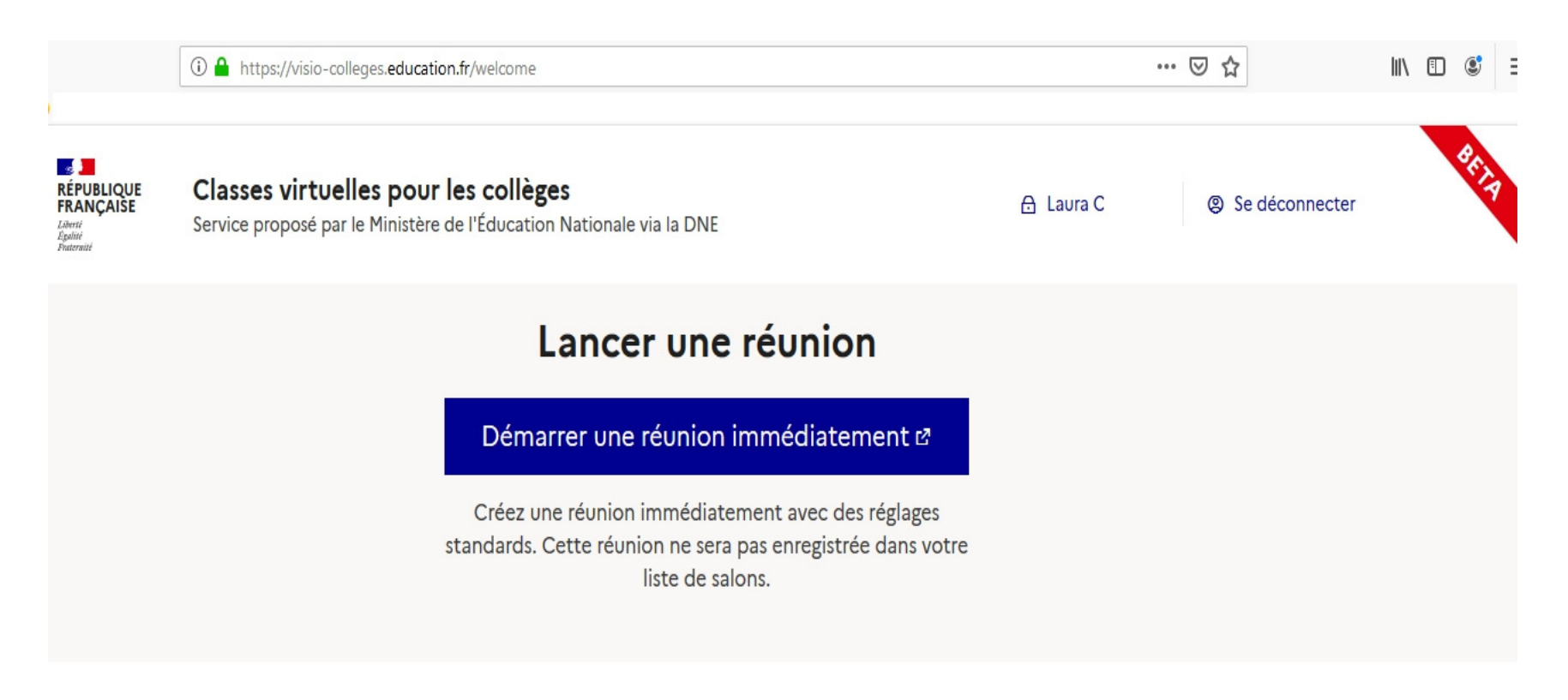

# Mes salles de réunions

+ Créer une salle de réunion vous permet de conserver les réglages et le lien de la salle.

### **Réunion TICE**

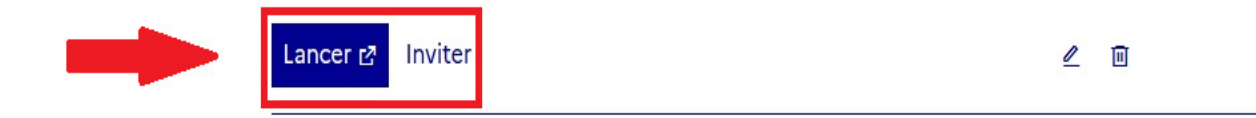

**2. Pour une réunion avec audio et vidéo, Autorisez les requêtes d'accès à vos périphériques du site dans votre explorateur Web ; vous pouvez aussi adapter dès le début de votre réunion la qualité du signal vidéo envoyé, en fonction du débit moyen de votre connexion Internet et de votre appareil, et du nombre des participants qui seront amenés à utiliser leurs webcams durant cette réunion :** 

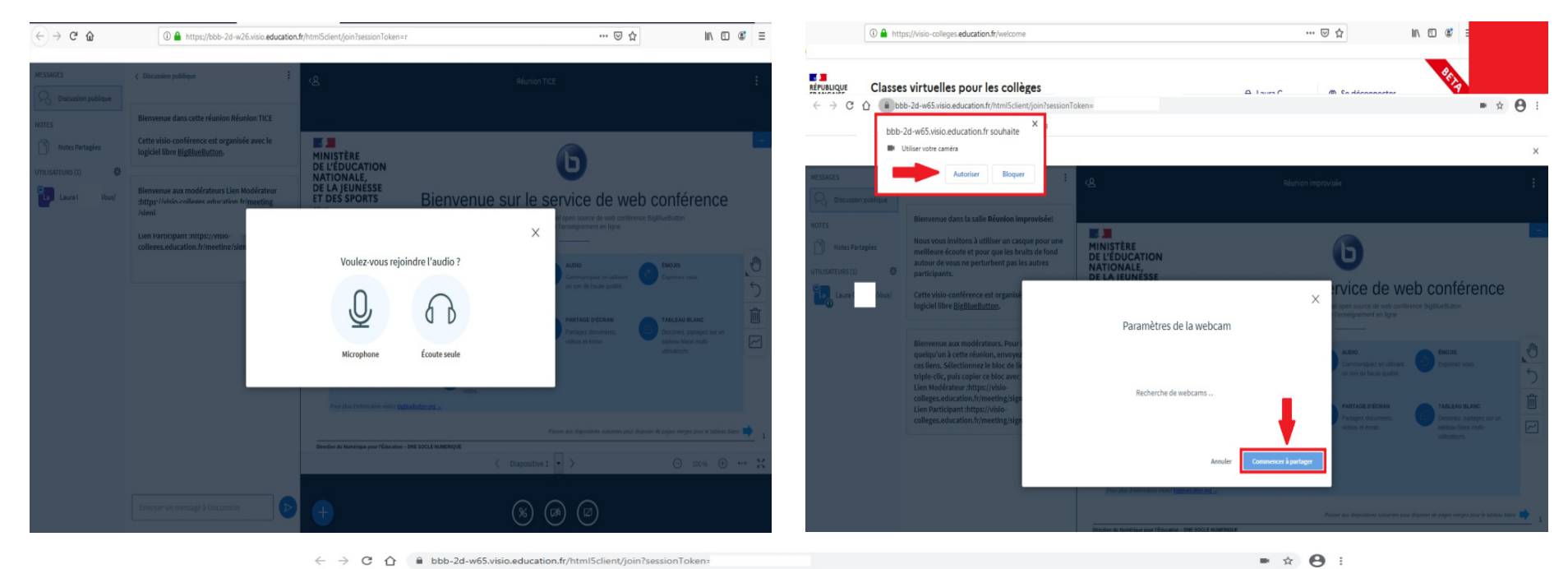

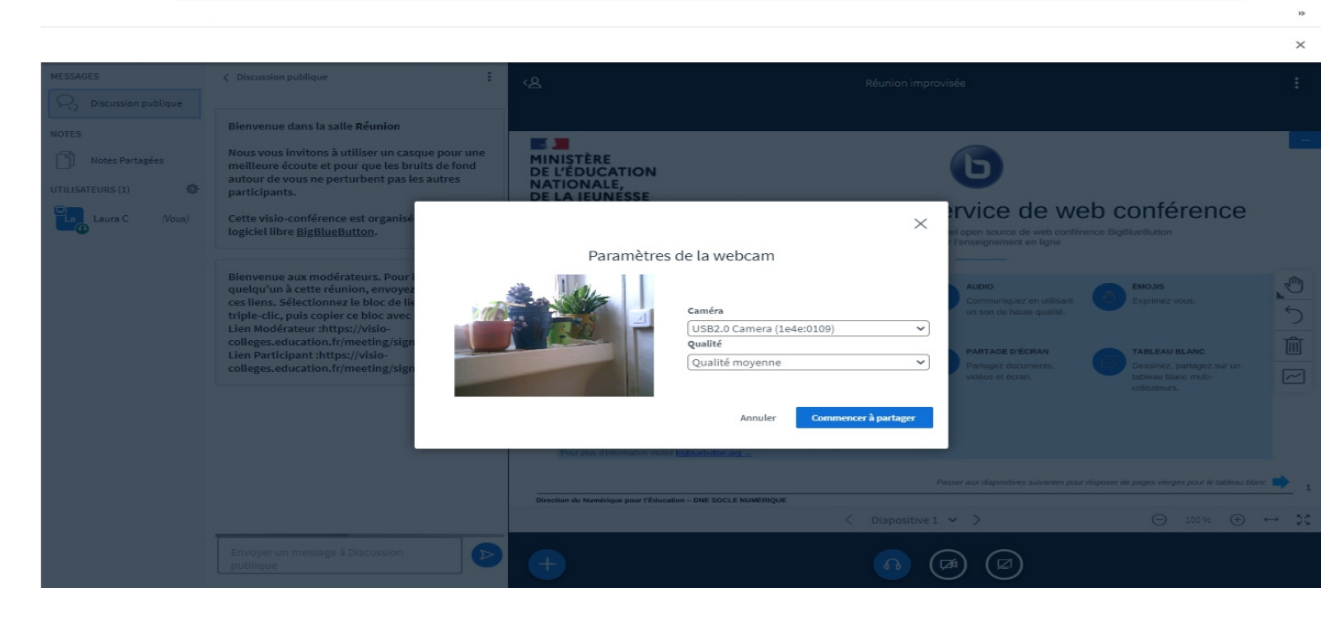

**3. Une fois votre fenêtre de visio-conférence ouverte, vous pouvez retrouver tous les outils mis à disposition (tableau blanc, partage d'écran ou de fenêtre, note partagée, sondage / vote, discussion privé / publique, …). Vous pouvez aussi changer vos paramètres de compte et audio-vidéo, activer / désactiver le son et l'image, sauvegarder votre liste de participants, sauvegarder la discussion, …, sans jamais quitter l'écran de votre visio-conférence. La navigation est facile et intuitive, même pour le public jeune.** 

**À la fin de votre réunion, vous pouvez choisir Déconnexion et laissez les autres participants continuer jusqu'à attendre la limite de temps que vous avez établi à l'avant pour votre salle de réunion, ou choisir Mettre fin à la réunion, ce qui ferme la salle de réunion et déconnecte tout de suite les autres participants.** 

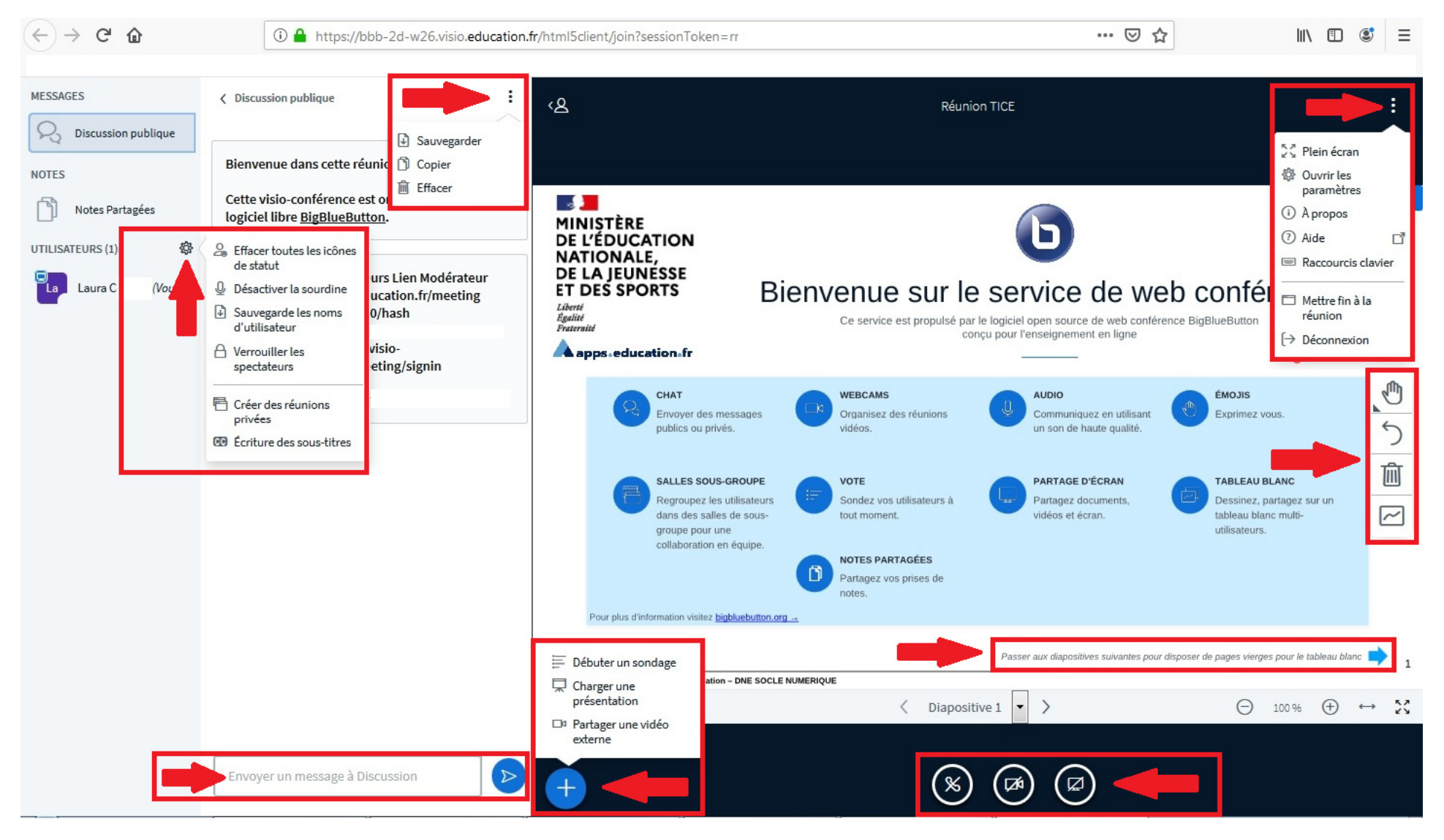